## Windows 10 にアップグレードしたパソコンを Windows7 に戻す方法

## はじめに

Windows 7 がプリインストールされていたパソコンを Windows 10 にアップグレードした場合、アップ グレードしてから 31 日以内に限り、回復機能を使用して Windows 7 に戻すことができます。 回復作業を行うと、Windows 10 でインストールしたアプリや、設定した内容はすべて削除されま す。

Windows 7 に戻す際、個人で作成したファイル、画像や録画データなど必要なデータはバックアッ プをとってください。

また、回復作業が完了するまで時間がかかるため、ノートパソコンの場合は、AC アダプターを接 続してください。

なお、アップグレードから 31 日以内でも、以下の条件に該当する場合は Windows 7 に戻すことが できません。

- ユーザーアカウントを追加している
- ディスククリーンアップを実行している
- PC を初期状態に戻す操作を行っている
- ローカルディスク内の「windows.old」および「\$windows.̃bt」フォルダーの内容を変更してい る
- アップグレード時に USB ハードディスクや USB メモリを使用した場合、USB 機器からアップ グレード用のデータが削除されている

## 操作手順

Windows 10 にアップグレードしたパソコンを Windows 7 に戻すには、以下の操作手順を行ってくだ さい。

1. 「スタート」→「設定」の順にクリックします。

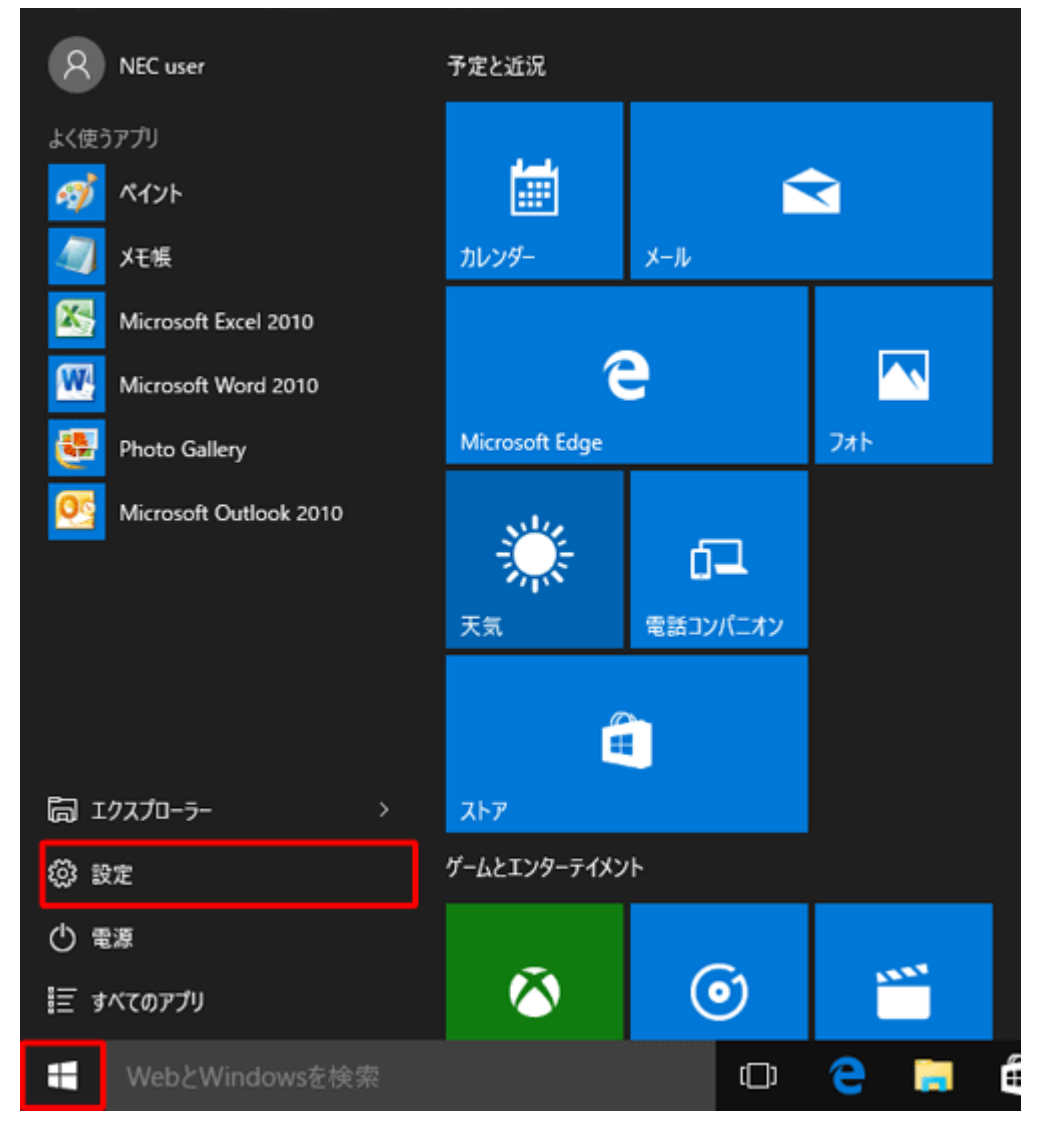

補足

Windows 10 へアップグレードするときに USB 接続のハードディスクや USB メモリを使用し た場合は、該当の USB 機器をパソコンに接続してください。

2. 「設定」が表示されます。

「更新とセキュリティ」をクリックします。

| 設定                                 |                                              |                                                     | $\Box$<br>×           |
|------------------------------------|----------------------------------------------|-----------------------------------------------------|-----------------------|
| ఴ<br>設定                            |                                              | 設定の検索                                               | R                     |
| Д<br>システム<br>ディスプレイ、通知、アプリ、<br>電源  | <u>er</u><br>デバイス<br>Bluetooth、プリンター、マ<br>ウス | ネットワークとインターネット<br>Wi-Fi、機内モード、VPN                   | パーソナル設定<br>背景、ロック画面、色 |
| アカウント<br>アカウント、同期の設定、<br>職場、他のユーザー | 停<br>時刻と言語<br>音声認識、地域、日付                     | $\epsilon_{\tau}$<br>簡単操作<br>ナレーター、拡大鏡、ハイコ<br>ソトラスト | プライバシー<br>位置情報、カメラ    |
| 更新とセキュリティ<br>Windows Update, 回復    |                                              |                                                     |                       |

3. 「回復」をクリックし、「Windows 7 に戻す」欄から「開始する」をクリックします。

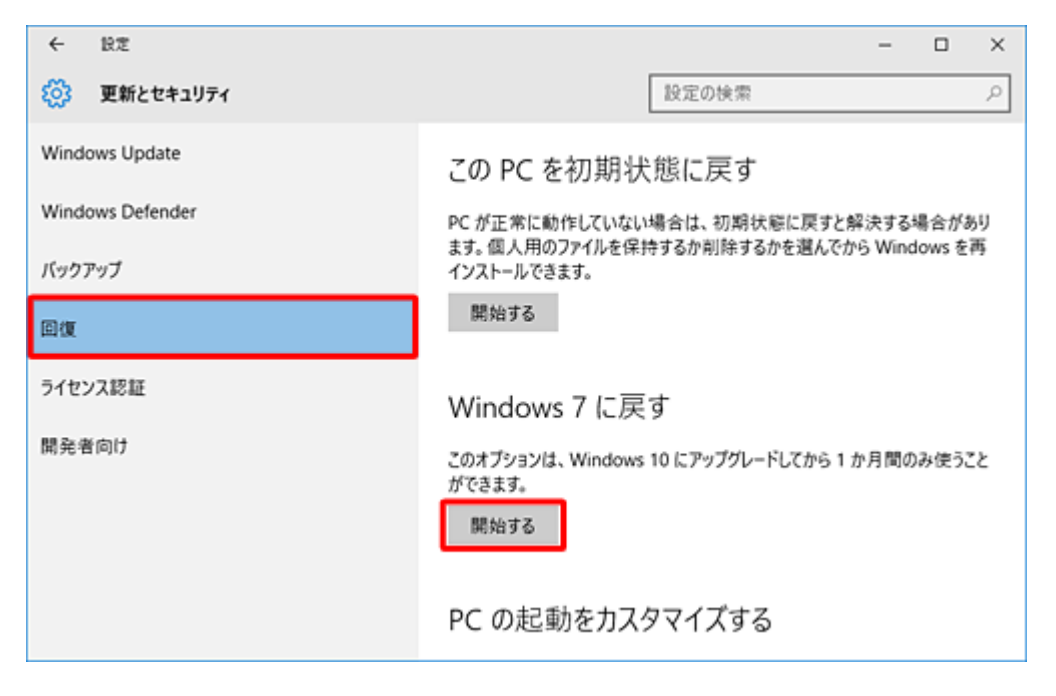

4. 「以前のバージョンに戻す理由をお聞かせください」という画面が表示されたら、該当する 項目にチェックを入れて「次へ」をクリックします。

ここでは例として、「アプリやデバイスが Windows 10 で動作しない」にチェックを入れます。

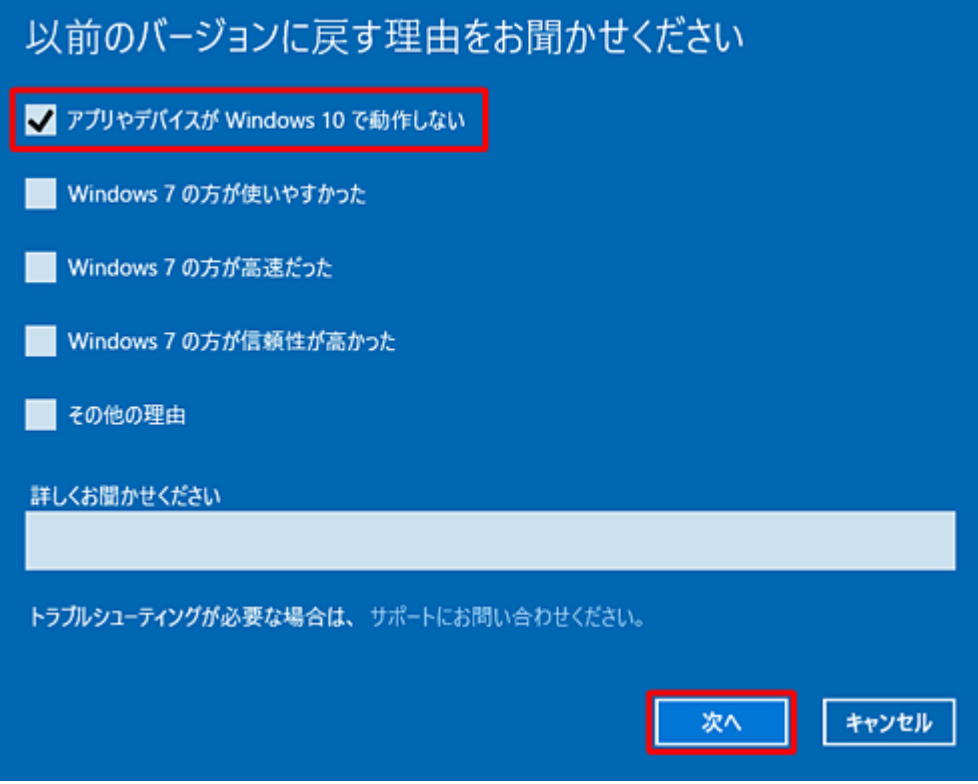

※ 「その他の理由」にチェックを入れた場合は、「詳しくお聞かせください」ボックスに理由 を入力します。

5. 「知っておくべきこと」という画面が表示されたら、表示されている内容を確認して「次へ」を クリックします。

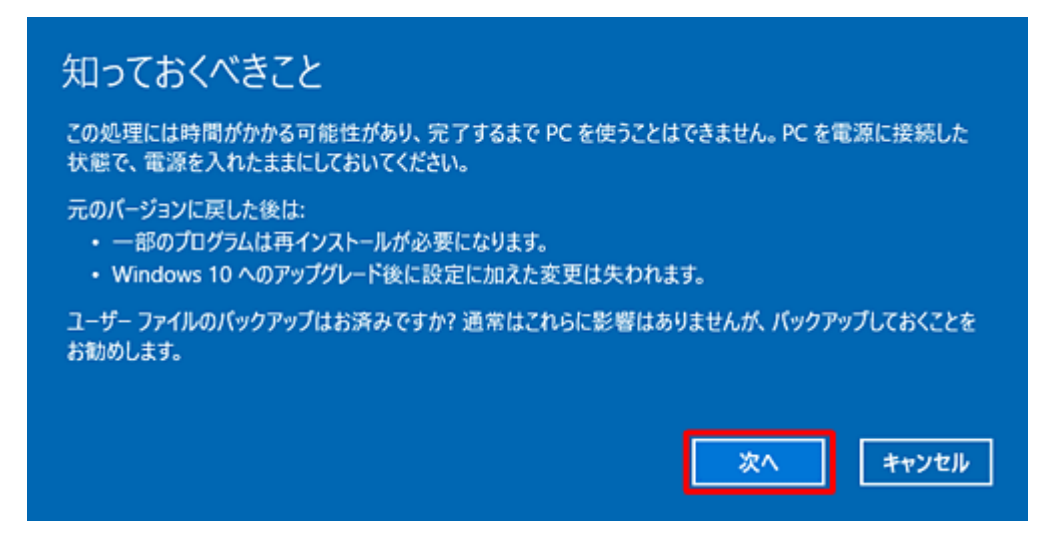

6. 「ロックアウトされないようにご注意ください」という画面が表示されたら、表示されている内 容を確認して「次へ」をクリックします。

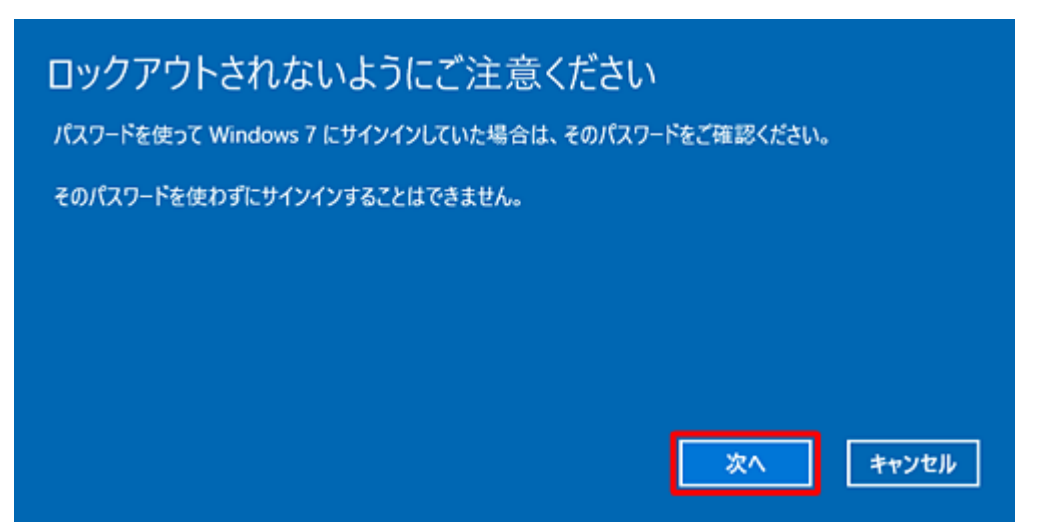

7. 「Windows 10 をお試しいただきありがとうございます」という画面が表示されたら、「Windows 7 に戻す」をクリックします。

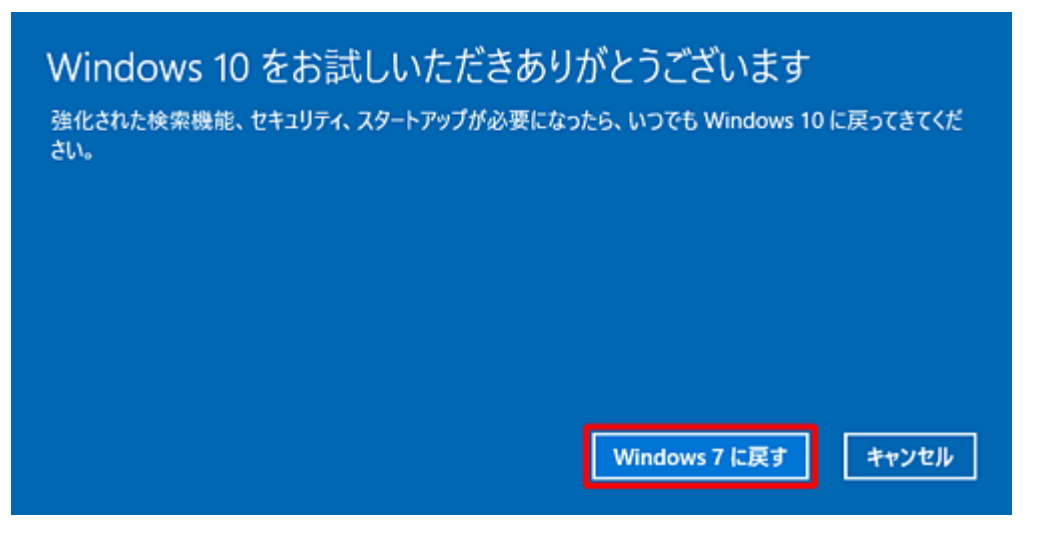

8. 回復処理が完了するまで、しばらく待ちます。

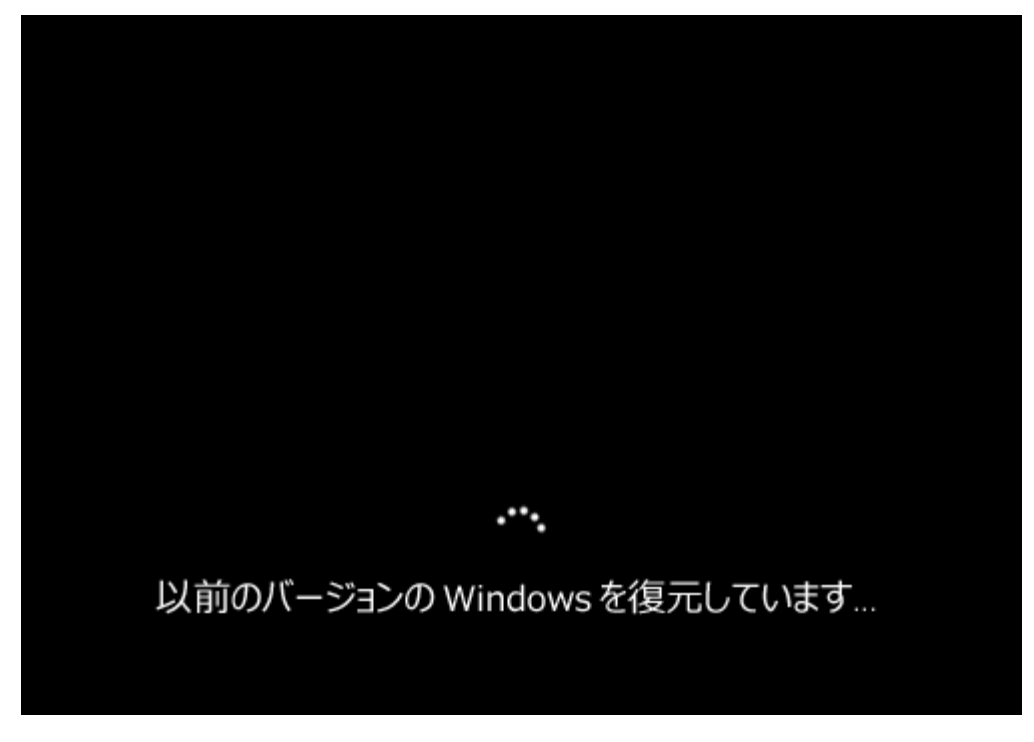

以上で操作完了です。

Windows 7 に戻ったことを確認してください。

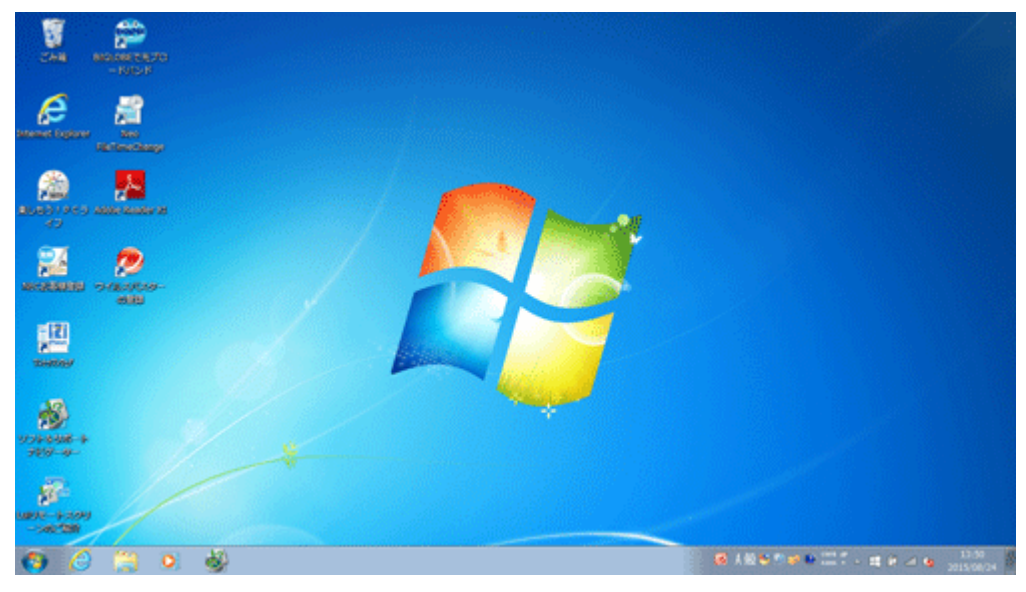

補足

アップグレードしてから 32 日以上経過している場合や、回復機能を使用しても Windows 7 に戻すこ とができない場合は、再セットアップメディアを使用して、Windows 7 の再セットアップを行ってくださ い。※ 再セットアップメディアは、Windows 10 へアップグレードする前に作成する必要があります。